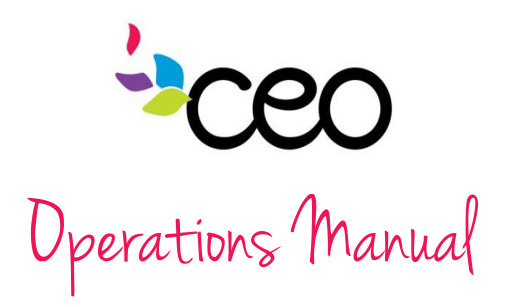

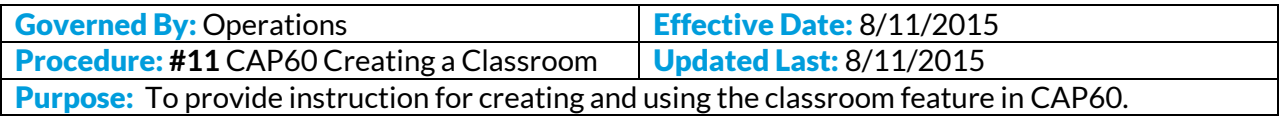

### **Summary:**

In order for a program to utilize the Classroom feature in CAP60, it must be set up by a designated Administrative staff. Once a program has completed the process of requesting a Classroom, the following steps should be followed.

### SETTING UP THE CLASSROOM

- Log in
- Choose the "Admin" tab -
- Click on "Agency Setup Links"
- Click on "Services" underneath
	- the "Agency Setup Link" section

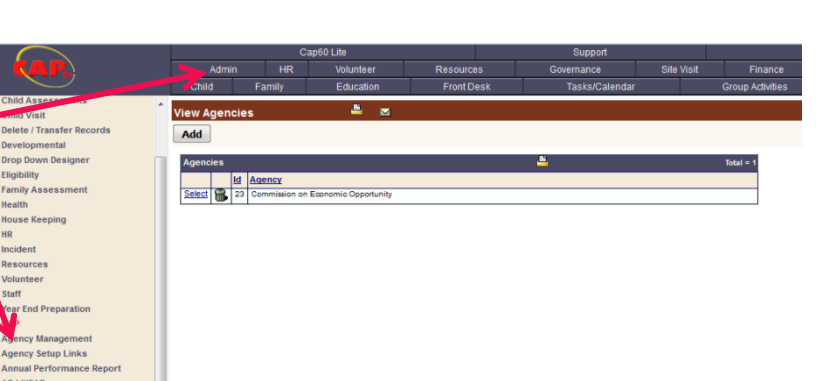

Year End Preparation CAP **V** Agency Ma Agency Setup Links<br>Agency Settings ake Required Fields 3uidelines<br>rice Poverty tegory ogram Definition<br>Iquired Docs per **Clent Needs** Program Forms Form Templates

Then click "Add" -

*\*A classroom is considered a service*

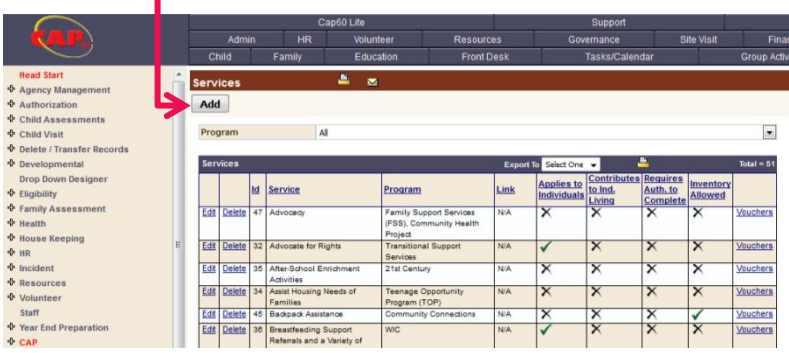

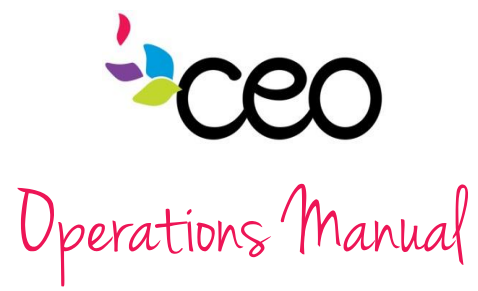

Fill in the following:

### o Service

- o Type
- o Section E
- Category o Applies to
- family members
- o And all others that apply
- o Check off the applicable program(s)
- o Click "Save"

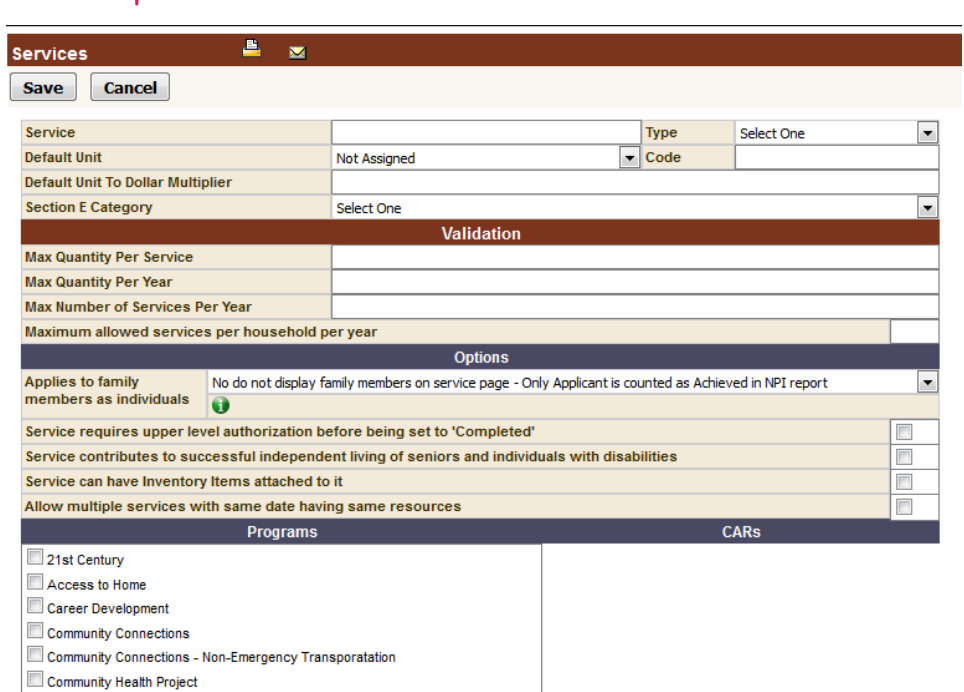

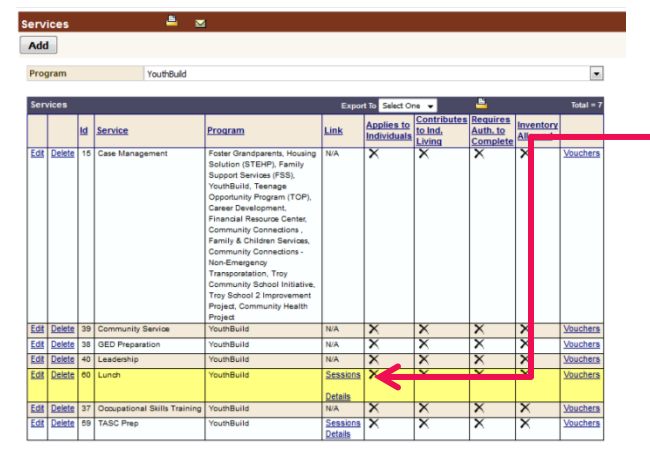

EmPower NY Expired/Old Programs Family & Children Services Family Support Services (FSS) Financial Resource Center Food Pantry Foster Grandparents Housing Solution (STEHP)

> Once the service has been saved, enter into the "Sessions" link

# Click "Add"Cancel

 $Add$ 

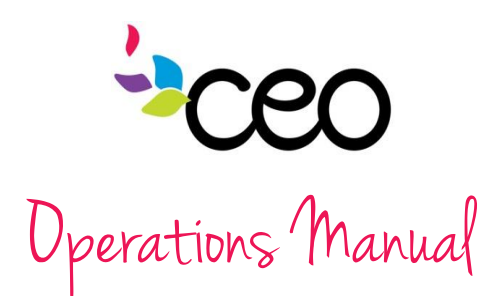

- Either specify a center or leave it "Not Assigned" to designate that it could be held anywhere
- The year **must** correspond with the program year
- The color choice will denote the classroom in the CAP60 calendar
- Select frequency
- Determine and input the "typical number hours/week"
- Click save

Add Cancel

ick Add Date

- Click the link to "dates"
- When entering in dates; use the "quick add dates"

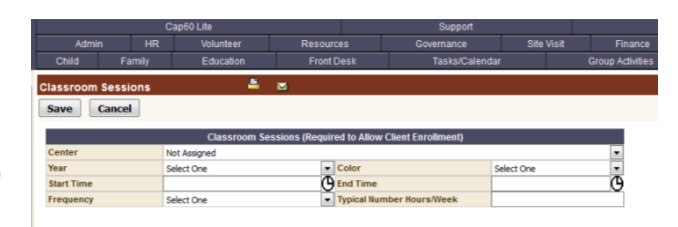

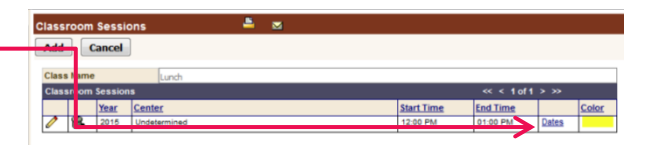

Front Desi

Suppo

Site Visit

- Enter the beginning and ending dates and the frequency
- A list of specifics will appear next to the frequency drop down
- Select what is applicable and click "save"

 $8 - x$ 

 This will populate a list of specific dates within the date range

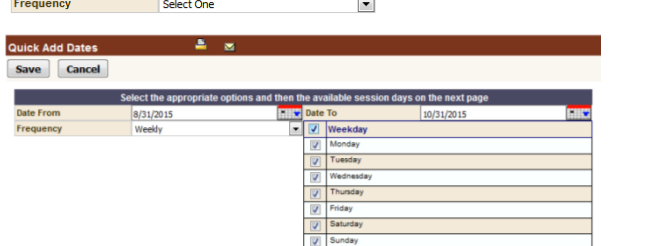

- First click the check box on top to select all
- Un-check any unscheduled dates (*this could be due to shut-down, holidays, etc.*)
	- Click "save"

Admin

k Add Date Save Cancel

**Date From** 

 $\overline{HR}$ 

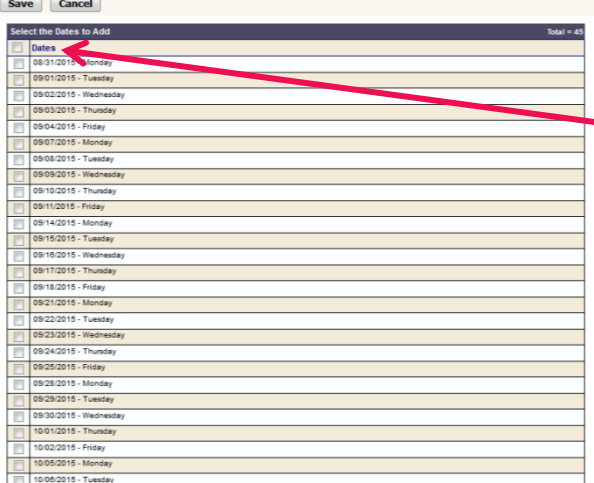

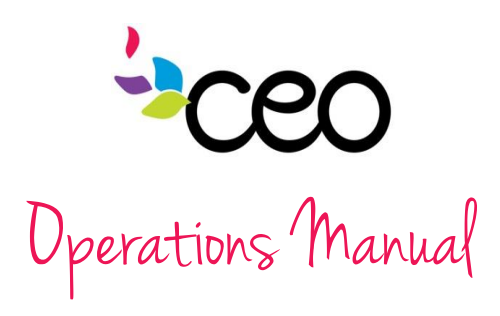

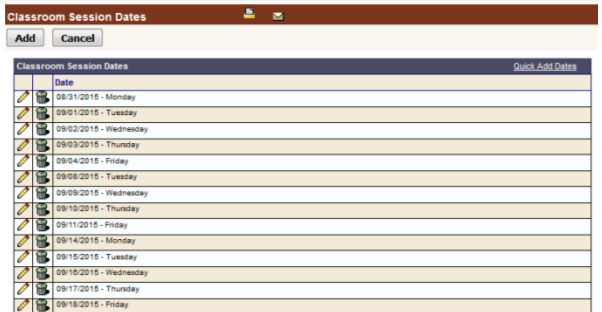

• This will bring up an "edit" & "delete" page in case any dates saved were incorrect

 On this page, dates that were forgotten can also be added in via the "Add" button

2015 - Youthbuild (DOL (Department Of Labor))

## ATTACHING A FUNDING SOURCE

 In order to complete the process of creating a class/group activity; it must be attached to a program and funding source Progr

Add

- Enter into "Program Definition" under "Agency Set-up Links"
- Click on "Services" under "Allowable Services"

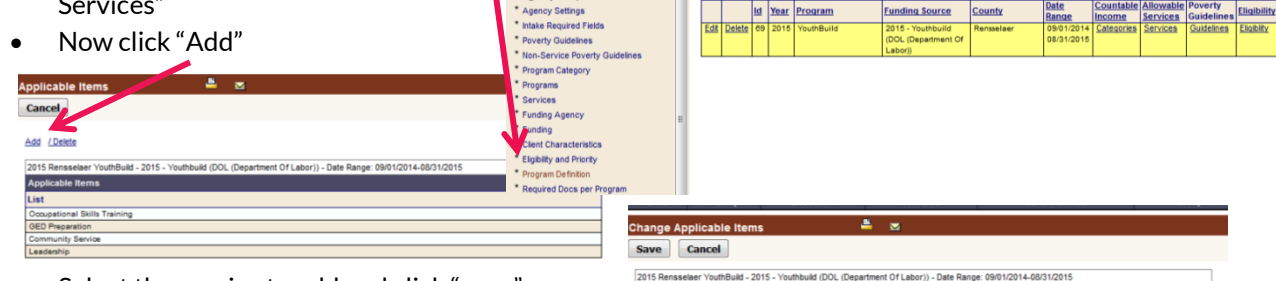

Select the service to add and click "save"

#### ENROLLING PARTICIPANTS IN THE CLASSROOM

- Enter into the "Group Activities" tab
- Click on "CAP Classroom" and click "Enroll in Classroom"
- Use the case filters to narrow down the participant list
- Click on the check box of all participants that should be enrolled in the class (*those already enrolled in the class will not appear*)
- Once the participants are selected; click "save"
- Enter the date enrolled and the enrollment status and save
- The enrollment will now show up in the individual case of participants

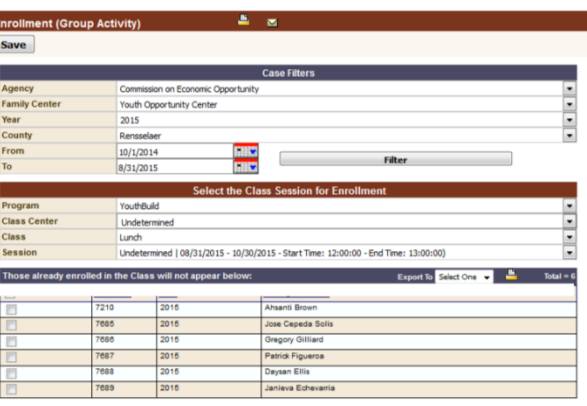

 $\frac{1}{2}$